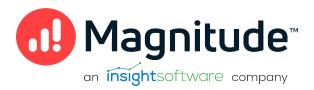

# Magnitude Simba Netezza ODBC Data Connector

**Installation and Configuration Guide** 

Version 1.0.18 August 2023

# Copyright

This document was released in August 2023.

Copyright ©2014-2023 Magnitude Software, Inc., an insightsoftware company. All rights reserved.

No part of this publication may be reproduced, stored in a retrieval system, or transmitted, in any form or by any means, electronic, mechanical, photocopying, recording, or otherwise, without prior written permission from Magnitude, Inc.

The information in this document is subject to change without notice. Magnitude, Inc. strives to keep this information accurate but does not warrant that this document is error-free.

Any Magnitude product described herein is licensed exclusively subject to the conditions set forth in your Magnitude license agreement.

Simba, the Simba logo, SimbaEngine, and Simba Technologies are registered trademarks of Simba Technologies Inc. in Canada, the United States and/or other countries. All other trademarks and/or servicemarks are the property of their respective owners.

All other company and product names mentioned herein are used for identification purposes only and may be trademarks or registered trademarks of their respective owners.

Information about the third-party products is contained in a third-party-licenses.txt file that is packaged with the software.

#### **Contact Us**

Magnitude Software, Inc.

#### **About This Guide**

#### **Purpose**

The Magnitude Simba Netezza ODBC Data Connector Installation and Configuration Guide explains how to install and configure the Magnitude Simba Netezza ODBC Data Connector. The guide also provides details related to features of the connector.

#### **Audience**

The guide is intended for end users of the Simba Netezza ODBC Connector, as well as administrators and developers integrating the connector.

# **Knowledge Prerequisites**

To use the Simba Netezza ODBC Connector, the following knowledge is helpful:

- Familiarity with the platform on which you are using the Simba Netezza ODBC Connector
- Ability to use the data source to which the Simba Netezza ODBC Connector is connecting
- An understanding of the role of ODBC technologies and driver managers in connecting to a data source
- Experience creating and configuring ODBC connections
- Exposure to SQL

#### **Document Conventions**

*Italics* are used when referring to book and document titles.

**Bold** is used in procedures for graphical user interface elements that a user clicks and text that a user types.

Monospace font indicates commands, source code, or contents of text files.

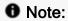

A text box with a pencil icon indicates a short note appended to a paragraph.

# A Important:

A text box with an exclamation mark indicates an important comment related to the preceding paragraph.

# **Contents**

| About the Simba Netezza ODBC Connector                      |    |
|-------------------------------------------------------------|----|
| Windows Driver                                              | 7  |
| Windows System Requirements                                 | 7  |
| Installing the Driver on Windows                            | 7  |
| Creating a Data Source Name on Windows                      | 8  |
| Configuring Advanced Options on Windows                     | 10 |
| Configuring SSL Verification on Windows                     | 11 |
| Configuring Driver Options on Windows                       | 13 |
| Configuring Logging Options on Windows                      | 14 |
| Configuring FIPS on Windows                                 | 16 |
| Setting Connector-Wide Configuration Options on Windows     | 17 |
| Verifying the Connector Version Number on Windows           | 18 |
| macOS Driver                                                | 19 |
| macOS System Requirements                                   | 19 |
| Installing the Connector Using the DMG File                 | 19 |
| Installing the Connector Using the Tarball Package          | 20 |
| Configuring FIPS on macOS                                   | 20 |
| Verifying the Driver Version Number on macOS                | 21 |
| Linux Driver                                                | 23 |
| Linux System Requirements                                   | 23 |
| Installing the Connector Using the Tarball Package          | 23 |
| Installing the Driver Using the RPM File                    | 24 |
| Configuring FIPS on Linux                                   | 25 |
| Verifying the Driver Version Number on Linux                | 26 |
| Configuring the ODBC Driver Manager on Non-Windows Machines | 28 |
| Specifying ODBC Driver Managers on Non-Windows Machines     | 28 |
| Specifying the Locations of the Driver Configuration Files  | 29 |
| Configuring ODBC Connections on a Non-Windows Machine       | 31 |
| Creating a Data Source Name on a Non-Windows Machine        | 31 |
| Configuring a DSN-less Connection on a Non-Windows Machine  | 34 |
| Configuring SSL Verification on a Non-Windows machine       | 36 |

| Configuring Logging Options on a Non-Windows Machine  | 38 |
|-------------------------------------------------------|----|
| Setting Connector-Wide Configuration Options          | 40 |
| Testing the Connection on a Non-Windows Machine       | 40 |
| Using a Connection String                             | 43 |
| DSN Connection String Example                         | 43 |
| DSN-less Connection String Examples                   | 43 |
| Features                                              | 45 |
| Data Types                                            | 45 |
| Security and Authentication                           | 47 |
| Connector Configuration Options                       | 49 |
| Configuration Options Appearing in the User Interface | 49 |
| Configuration Options Having Only Key Names           | 61 |
| Third-Party Trademarks                                | 66 |

#### About the Simba Netezza ODBC Connector

The Simba Netezza ODBC Connector enables Business Intelligence (BI), analytics, and reporting on data that is stored in Netezza databases. The connector complies with the ODBC 3.80 data standard and adds important functionality such as Unicode, as well as 32- and 64-bit support for high-performance computing environments on all platforms.

ODBC is one of the most established and widely supported APIs for connecting to and working with databases. At the heart of the technology is the ODBC connector, which connects an application to the database. For more information about ODBC, see *Data Access Standards* on the Simba Technologies

website: https://www.simba.com/resources/data-access-standards-glossary. For complete information about the ODBC specification, see the *ODBC API Reference* from the Microsoft documentation: https://docs.microsoft.com/en-us/sql/odbc/reference/syntax/odbc-api-reference.

The *Installation and Configuration Guide* is suitable for users who are looking to access Netezza data from their desktop environment. Application developers might also find the information helpful. Refer to your application for details on connecting via ODBC.

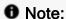

For information about how to use the connector in various BI tools, see the Simba ODBC Connectors Quick Start Guide for Windows:

http://cdn.simba.com/docs/ODBC\_QuickstartGuide/content/quick\_start/intro.htm.

#### **Windows Driver**

# Windows System Requirements

The Simba Netezza ODBC Connector supports Netezza Performance Server 11.x.

Install the connector on client machines where the application is installed. Before installing the connector, make sure that you have the following:

- Administrator rights on your machine.
- A machine that meets the following system requirements:
  - One of the following operating systems:
    - Windows 10
    - Windows Server 2019, 2016, or 2012
  - 600 MB of available disk space

Before the connector can be used, the Visual C++ Redistributable for Visual Studio 2022 with the same bitness as the connector must also be installed. If you obtained the connector from the Simba website, then your installation of the connector automatically includes this dependency. Otherwise, you must install the redistributable manually. You can download the installation packages for the redistributable at <a href="https://learn.microsoft.com/en-us/cpp/windows/latest-supported-vc-redist?view=msvc-170">https://learn.microsoft.com/en-us/cpp/windows/latest-supported-vc-redist?view=msvc-170</a>.

# Installing the Driver on Windows

If you did not obtain this driver from the Simba website, you might need to follow a different installation procedure. For more information, see the *Simba OEM ODBC Drivers Installation Guide*.

On 64-bit Windows operating systems, you can execute both 32-bit and 64-bit applications. However, 64-bit applications must use 64-bit drivers, and 32-bit applications must use 32-bit drivers. Make sure that you use a driver whose bitness matches the bitness of the client application:

- Simba Netezza 1.0 32-bit.msi for 32-bit applications
- Simba Netezza 1.0 64-bit.msi for 64-bit applications

You can install both versions of the on the same machine.

#### To install the Simba Netezza ODBC Connector on Windows:

- 1. Depending on the bitness of your client application, double-click to run **Simba**Netezza 1.0 32-bit.msi or Simba Netezza 1.0 64-bit.msi.
- 2. Click Next.
- 3. Select the check box to accept the terms of the License Agreement if you agree, and then click **Next**.
- 4. To change the installation location, click **Change**, then browse to the desired folder, and then click **OK**. To accept the installation location, click **Next**.
- Click Install.
- 6. When the installation completes, click **Finish**.
- 7. If you received a license file through email, then copy the license file into the \lib subfolder of the installation folder you selected above. You must have Administrator privileges when changing the contents of this folder.

#### Creating a Data Source Name on Windows

Typically, after installing the Simba Netezza ODBC Connector, you need to create a Data Source Name (DSN). A DSN is a data structure that stores connection information so that it can be used by the connector to connect to Netezza.

Alternatively, you can specify connection settings in a connection string or as connector-wide settings. Settings in the connection string take precedence over settings in the DSN, and settings in the DSN take precedence over connector-wide settings.

The following instructions describe how to create a DSN. For information about specifying settings in a connection string, see Using a Connection String on page 43. For information about connector-wide settings, see Setting Connector-Wide Configuration Options on Windows on page 17.

#### To create a Data Source Name on Windows:

1. From the Start menu, go to **ODBC Data Sources**.

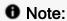

Make sure to select the ODBC Data Source Administrator that has the same bitness as the client application that you are using to connect to Netezza.

 In the ODBC Data Source Administrator, click the **Drivers** tab, and then scroll down as needed to confirm that the Simba Netezza ODBC Connector appears in the alphabetical list of ODBC drivers that are installed on your system.

www.magnitude.com

8

#### 3. Choose one:

- To create a DSN that only the user currently logged into Windows can use, click the User DSN tab.
- Or, to create a DSN that all users who log into Windows can use, click the System DSN tab.

#### Note:

It is recommended that you create a System DSN instead of a User DSN. Some applications load the data using a different user account, and might not be able to detect User DSNs that are created under another user account.

- 4. Click Add.
- In the Create New Data Source dialog box, select Simba Netezza ODBC
   Connector and then click Finish. The Simba Netezza ODBC Connector DSN Setup dialog box opens.
- 6. In the **Data Source Name** field, type a name for your DSN.
- 7. Optionally, in the **Description** field, type relevant details about the DSN.
- 8. In the **Server** field, type the name or IP address of the Netezza server.
- 9. In the **Port** field, type the number of the TCP port that the server uses to listen for client connections.

# Note:

The default port used by Netezza is 5480.

- In the **Database** field, type the service name of the Netezza database that you
  want to access.
- 11. In the **Schema** field, type the name of the Netezza schema to use.
- 12. Configure authentication by doing one of the following:
  - If your Netezza server is configured to authenticate the connection using Active Directory or MIT Kerberos, then in the User Name field, type your user name for accessing the database.
  - Or, if your Netezza server is configured to authenticate the connection using another authentication method, then in the **User Name** and **Password** fields, type your user name and password for accessing the database.

#### Note:

Kerberos authentication on Netezza must be configured on the server.

- 13. To configure logging behavior for the connector, click **Logging Options**. For more information, see Configuring Logging Options on Windows on page 14.
- 14. To configure additional connector options, select a tab:
  - For advanced connector options, see Configuring Advanced Options on Windows on page 10.
  - For SSL configuration, see Configuring SSL Verification on Windows on page 11.
  - For additional connector options, see Configuring Driver Options on Windows on page 13.
- 15. To test the connection, click **Test**. Review the results as needed, and then click **OK**.

#### Note:

If the connection fails, then confirm that the settings in the Simba Netezza ODBC Driver DSN Setup dialog box are correct. Contact your Netezza server administrator as needed.

- To save your settings and close the Simba Netezza ODBC Driver DSN Setup dialog box, click OK.
- 17. To close the ODBC Data Source Administrator, click **OK**.

# **Configuring Advanced Options on Windows**

You can configure advanced options to modify the behavior of the connector.

The following instructions describe how to configure advanced options in a DSN. You can specify the connection settings described below in a DSN, in a connection string, or as connector-wide settings. Settings in the connection string take precedence over settings in the DSN, and settings in the DSN take precedence over connector-wide settings.

#### To configure advanced options on Windows:

- To access the advanced options, open the ODBC Data Source Administrator where you created the DSN, then select the DSN, then click **Configure**, and then select the **Advanced DSN Options** tab.
- 2. To use the connector in read-only mode, select the **Read Only** check box.

- 3. To display the system tables used by the data store, select the **Show System Tables** check box.
- 4. To return SQL\_BIT values as 1 or 0, select the **Return SQL\_BIT as 1/0** check box.
  - Or, to return SQL\_BIT values as t or f, clear the **Return SQL\_BIT as 1/0** check box
- 5. If you are using Kerberos authentication, then to use GSSAPI for authentication, select the **Use GSSAPI** check box.
- 6. Specify the date format by selecting one of the **Date Format** options:
  - MDY: The connector returns dates in MDY format, for example, 08-15-2019.
  - DMY: The connector returns dates in DMY format, for example, 15-08-2019.
  - YMD: The connector returns dates in YMD format, for example, 2019-08-15.
- 7. In the Client User Id, Client Workstation Name, Client Application Name, Client Account String, and Client Program Info fields, specify the client properties to send to the server when the session begins.
- 8. In the **Login Timeout** field, type the length of time, in seconds, before the login times out. To cause the login to never time out, type **0**.
- 9. In the **Query Timeout** field, type the length of time, in seconds, before the query times out. To cause the query to never time out, type **0**.
- 10. In the Load Max Errors field, type the maximum number of errors to accept during inserts with parameter arrays. Once the connector has received this many errors, the query fails.
- 11. To save your settings and close the Simba Netezza ODBC Driver DSN Setup dialog box, click **OK**.

# Configuring SSL Verification on Windows

If you are connecting to a Netezza server that has Secure Sockets Layer (SSL) enabled, then you can configure the connector to connect to an SSL-enabled socket. When connecting to a server over SSL, the connector supports identity verification between the client and the server.

# Important:

The Simba Netezza ODBC Connector only supports SSL version 3. Other versions are not supported.

The following instructions describe how to configure SSL in a DSN. You can specify the connection settings described below in a DSN, in a connection string, or as connector-wide settings. Settings in the connection string take precedence over settings in the DSN, and settings in the DSN take precedence over connector-wide settings.

#### To configure SSL verification on Windows:

- Configure SSL authentication on your Netezza database. For more information, see "Configuring the SSL Certificate" in the IBM Knowledge Center. http://www.ibm.com/support/knowledgecenter/SSULQD\_ 11.x/com.ibm.nz.adm.doc/t sysadm config ssl certs.html.
- 2. To access the SSL options, open the ODBC Data Source Administrator where you created the DSN, then select the DSN, then click **Configure**, and then select the **SSL DSN Options** tab.
- 3. For the Security Level, choose one:
  - To connect over an unsecured connection, select Only Unsecured. The
    connector does not connect to the data store if an unsecured connection is
    not available.
  - To connect over an unsecured connection if one is available, select Preferred Unsecured. The connector connects to the data store using an unsecured connection if available; if not, the connector uses a secure connection.
  - To connect over a secure connection if one is available, select Preferred Secured. The connector connects to the data store using a secure connection if available; if not, the connector uses an unsecured connection.
  - To connect over a secure connection, select **Only Secured**. The connector does not connect to the data store if a secure connection is not available.
- From the SSL Version drop-down list, select the level of SSL/TLS to use for the connection. To use the highest version of TLS/SSL that is supported by both the client and the server, select **Default**.
- 5. To specify the CA certificates that you want to use to verify the server, do one of the following:
  - To verify the server using the trusted CA certificates from a specific .pem file, specify the full path to the file in the CA Certificate File field and clear the Use Windows Trust Store check box.
  - Or, to use the trusted CA certificates . pem file that is installed with the connector, leave the CA Certificate File field empty, and clear the Use Windows Trust Store check box.

Or, to use the Windows Trust Store, select the Use Windows Trust Store check box.

# **A** Important:

- If you are using the Windows Trust Store, make sure to import the trusted CA certificates into the Trust Store.
- If you are using a specific CA certificate . pem file, make sure that the certificate is stored on the server.
- 6. To allow self-signed certificates from the server, select the **Allow Self-signed Certificates** check box.
- 7. To allow expired certificates to authenticate the connection, select the **Allow Expired Certificates** check box.
- 8. To allow the common name of a CA-issued SSL certificate to not match the host name of the Netezza server, select the **Allow Host Mismatch** check box.
- 9. To save your settings and close the Simba Netezza ODBC Driver DSN Setup dialog box, click **OK**.

## **Configuring Driver Options on Windows**

You can configure driver options to modify the behavior of the connector.

The following instructions describe how to configure driver options in a DSN. You can specify the connection settings described below in a DSN, in a connection string, or as connector-wide settings. Settings in the connection string take precedence over settings in the DSN, and settings in the DSN take precedence over connector-wide settings.

#### To configure driver options on Windows:

- To access the driver options, open the ODBC Data Source Administrator where you created the DSN, then select the DSN, then click **Configure**, and then select the **Driver Options** tab.
- 2. To specify the size of the communications buffer between the data store and the connector, in bytes, in the **Socket Buffer Size** field, type a number of bytes between 4096 and 131072.
- 3. To specify the number of rows to cache in memory at once, in the **Prefetch Count** field, type the number of rows.
- 4. To reset these values to their original defaults, click **Reset Defaults**.
- 5. To save your settings and close the Simba Netezza ODBC Driver DSN Setup dialog box, click **OK**.

# **Configuring Logging Options on Windows**

To help troubleshoot issues, you can enable logging. In addition to functionality provided in the Simba Netezza ODBC Connector, the ODBC Data Source Administrator provides tracing functionality.

#### A Important:

Only enable logging or tracing long enough to capture an issue. Logging or tracing decreases performance and can consume a large quantity of disk space.

#### **Configuring Connector-wide Logging Options**

The settings for logging apply to every connection that uses the Simba Netezza ODBC Connector, so make sure to disable the feature after you are done using it. To configure logging for the current connection, see Setting Connector-Wide Configuration Options on Windows on page 17.

#### To enable connector-wide logging on Windows:

- 1. To access logging options, open the ODBC Data Source Administrator where you created the DSN, then select the DSN, then click **Configure**, and then click Logging Options.
- 2. From the **Log Level** drop-down list, select the logging level corresponding to the amount of information that you want to include in log files:

| Logging Level | Description                                                           |
|---------------|-----------------------------------------------------------------------|
| OFF           | Disables all logging.                                                 |
| FATAL         | Logs severe error events that lead the connector to abort.            |
| ERROR         | Logs error events that might allow the connector to continue running. |
| WARNING       | Logs events that might result in an error if action is not taken.     |

| Logging Level | Description                                                            |
|---------------|------------------------------------------------------------------------|
| INFO          | Logs general information that describes the progress of the connector. |
| DEBUG         | Logs detailed information that is useful for debugging the connector.  |
| TRACE         | Logs all connector activity.                                           |

- 3. In the **Log Path** field, specify the full path to the folder where you want to save log files. You can type the path into the field, or click **Browse** and then browse to select the folder.
- 4. In the **Max Number Files** field, type the maximum number of log files to keep.

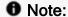

After the maximum number of log files is reached, each time an additional file is created, the connector deletes the oldest log file.

In the Max File Size field, type the maximum size of each log file in megabytes (MB).

#### Note:

After the maximum file size is reached, the connector creates a new file and continues logging.

- 6. Click OK.
- 7. Restart your ODBC application to make sure that the new settings take effect.

The Simba Netezza ODBC Connector produces the following log files at the location you specify in the Log Path field:

- A simbaodbcdriver.log file that logs connector activity that is not specific to a connection.
- A simbaodbcdriver\_connection\_[Number].log file for each connection made to the database, where [Number] is a number that identifies each log file. This file logs connector activity that is specific to the connection.

If you enable the <code>UseLogPrefix</code> connection property, the connector prefixes the log file name with the user name associated with the connection and the process ID of the application through which the connection is made. For more information, see <code>UseLogPrefix</code> on page 64.

#### To disable connector logging on Windows:

- 1. Open the ODBC Data Source Administrator where you created the DSN, then select the DSN, then click **Configure**, and then click **Logging Options**.
- 2. From the **Log Level** drop-down list, select **LOG\_OFF**.
- 3. Click OK.
- 4. Restart your ODBC application to make sure that the new settings take effect.

# **Configuring FIPS on Windows**

You can configure the FIPS (Federal Information Processing Standards) module to ensure the security, quality, and processing compatibility of various services.

#### To configure FIPS on Windows:

1. Locate openssl.cnf and the FIPS module binary in the following directory:

```
<install_directory>/lib/OpenSSL<bitness>.DllA.
```

2. Execute the following command to generate the fipsmodule.cnf file:

```
openssl fipsinstall -module <fips_dir>\fips.dll -out
fipsmodule.cnf -provider_name fips.
```

3. In the openssl.cnf file, add:

```
.include <path_to_fips_conf_file>/fipsmodule.cnf
```

• Add a [base\_sect] section with activate = 1 under it.

# Note:

Under[provider\_sect], make sure that there is fips = fips\_
sect and base = base\_sect, which is used for base encoders and
decoders.

- 4. Set the OPENSSL\_CONF environment variable to the location of the openssl.cnf file.
- 5. Set the OPENSSL\_MODULES environment variable to the directory containing the FIPS module binary.

#### Note:

- Install OpenSSL 3.0 on your machine.
- Make sure that all the fips module binary files are present in OPENSSL\_ MODULES path otherwise, the driver does not work as expected.

# **Setting Connector-Wide Configuration Options on Windows**

When you specify connection settings in a DSN or connection string, those settings apply only when you connect to Netezza using that particular DSN or string. As an alternative, you can specify settings that apply to every connection that uses the Simba Netezza ODBC Connector by configuring them in the Windows Registry.

#### Note:

- Settings in the connection string take precedence over settings in the DSN, and settings in the DSN take precedence over connector-wide settings.
- If the LogLevel configuration property is passed in via the connection string or DSN, the rest of the logging configurations are read from the connection string or DSN and not from the existing connector-wide logging configuration.

#### To set connector-wide configuration options on Windows:

- Choose one:
  - If you are using Windows 7 or earlier, click **Start**, then type **regedit** in the **Search** field, and then click **regedit.exe** in the search results.
  - Or, if you are using Windows 8 or later, on the Start screen, type regedit, and then click the regedit search result.
- 2. Navigate to the appropriate registry key for the bitness of your connector and your machine:
  - If you are using the 32-bit connector on a 64-bit machine, then browse to the following registry key:

HKEY\_LOCAL\_
MACHINE\SOFTWARE\Wow6432Node\Simba\Simba
Netezza ODBC Connector\Driver

Otherwise, browse to the following registry key:

# HKEY\_LOCAL\_MACHINE\SOFTWARE\Simba\Simba Netezza ODBC Connector\Driver

- 3. For each connection property that you want to configure, do the following:
  - a. Right-click the **Driver** subkey and then select **New > String Value**.
  - b. Type the key name of the connection property, and then press **Enter**.

For example, to specify the user name for authentication, type UID. To verify the supported key name for each connector configuration option, refer to the "Key Name" column in the description of the option in Connector Configuration Options on page 49.

- c. Right-click the value that you created in the previous steps and then click **Modify**.
- d. In the Edit String dialog box, in the **Value Data** field, type the value that you want to set the connection property to and then click **OK**.

For example, to specify "simba" as the user name for authentication, type simba.

4. Close the Registry Editor.

#### Verifying the Connector Version Number on Windows

If you need to verify the version of the Simba Netezza ODBC Connector that is installed on your Windows machine, you can find the version number in the ODBC Data Source Administrator.

#### To verify the connector version number on Windows:

1. From the Start menu, go to ODBC Data Sources.

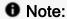

Make sure to select the ODBC Data Source Administrator that has the same bitness as the client application that you are using to connect to Netezza.

2. Click the **Drivers** tab and then find the Simba Netezza ODBC Connector in the list of ODBC Connectors that are installed on your system. The version number is displayed in the **Version** column.

#### macOS Driver

# macOS System Requirements

The Simba Netezza ODBC Connector supports Netezza Performance Server 11.x.

Install the connector on client machines where the application is installed. Each client machine that you install the connector on must meet the following minimum system requirements:

- One of the following macOS versions:
  - macOS 10.13
  - o macOS 10.14
  - macOS 11 (Universal Binary Intel and ARM support)
- 150MB of available disk space
- One of the following ODBC driver managers installed:
  - iODBC 3.52.9 or later
  - unixODBC 2.2.14 or later

# Installing the Connector Using the DMG File

The Simba Netezza ODBC Connector is available for macOS as a .dmg file named Simba Netezza 1.0.dmg. The connector supports both 32- and 64-bit client applications.

#### To install the connector using the .dmg package:

- 1. Double-click **Simba Netezza 1.0.dmg** to mount the disk image.
- 2. In the installer, click **Continue**.
- 3. On the Software License Agreement screen, click **Continue**, and when the prompt appears, click **Agree** if you agree to the terms of the License Agreement.
- 4. Optionally, to change the installation location, click **Change Install Location**, then select the desired location, and then click **Continue**.

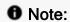

By default, the connector files are installed in the /Library/simba/netezzaodbc directory.

- 5. To accept the installation location and begin the installation, click Install.
- 6. When the installation completes, click **Close**.

7. If you received a license file through email, then copy the license file into the /lib subfolder in the connector installation directory. You must have root privileges when changing the contents of this folder.

Next, configure the environment variables on your machine to make sure that the ODBC driver manager can work with the connector. For more information, see Configuring the ODBC Driver Manager on Non-Windows Machines on page 28.

# Installing the Connector Using the Tarball Package

The Simba Netezza ODBC Connector is also available for macOS as a .tar file named Simba Netezza 1.0.tar.gz. The connector supports both 32- and 64-bit client applications.

#### To install the connector using the tarball package:

- 1. Log in as the root user, and then navigate to the folder containing the tarball package.
- 2. Run the following command to extract the package, and install the connector:

```
tar --directory=/opt -zxvf [TarballName]
```

where, [TarballName] is the name of the tarball package containing the connector.

The Simba Netezza ODBC Connector files are installed in the /opt/simba/netezzaodbc directory.

3. If you received a license file through email, then copy the license file into the /opt/simba/netezzaodbc/lib/32 or /opt/simba/netezzaodbc/lib/64 folder, depending on the bitness of the connector that you have installed. You must have root privileges when changing the contents of this folder.

Next, configure the environment variables on your machine to make sure that the ODBC driver manager can work with the connector. For more information, see Configuring the ODBC Driver Manager on Non-Windows Machines on page 28.

# Configuring FIPS on macOS

You can configure the FIPS (Federal Information Processing Standards) module to ensure the security, quality, and processing compatibility of various services.

#### To configure FIPS on macOS:

1. Locate the openssl.cnf and the FIPS module binary in the following directory:

```
<install directory>/lib.
```

2. Execute the following command to generate the fipsmodule.cnf file:

```
openssl fipsinstall -module <fips_dir>\fips.dylib -out
fipsmodule.cnf -provider name fips.
```

3. In the openssl.cnf file, add:

```
.include <path_to_fips_conf_file>/fipsmodule.cnf
```

• Add a [base\_sect] section with activate = 1 under it.

#### Note:

Under [provider\_sect], make sure that there is fips = fips\_
sect and base = base\_sect, which is used for base encoders and
decoders.

- 4. Set the OPENSSL\_CONF environment variable to the location of the openssl.cnf file.
- 5. Set the OPENSSL\_MODULES environment variable to the location of the FIPS module binary.

# Note:

- Install OpenSSL 3.0 on your machine.
- Make sure that all the fips module binary files are present in OPENSSL\_ MODULES path otherwise, the driver does not work as expected.

# Verifying the Driver Version Number on macOS

If you need to verify the version of the Simba Netezza ODBC Connector that is installed on your macOS machine, you can query the version number through the Terminal.

#### To verify the driver version number on macOS:

At the Terminal, run the following command:

```
pkgutil --info com.simba.netezzaodbc
```

The command returns information about the Simba Netezza ODBC Connector that is installed on your machine, including the version number.

23

#### **Linux Driver**

The Linux connector is available as an RPM file and as a tarball package.

# **Linux System Requirements**

The Simba Netezza ODBC Connector supports Netezza Performance Server 11.x.

Install the connectors on client machines where the application is installed. Each client machine that you install the connectors on must meet the following minimum system requirements:

- One of the following distributions:
  - SUSE Linux Enterprise Server (SLES) 12 or 15
  - Debian 9
  - Ubuntu 14.04, 16.04, or 18.04
- 150MB of available disk space
- One of the following ODBC driver managers installed:
  - iODBC 3.52.9 or later
  - unixODBC 2.2.14 or later

To install the connectors, you must have root access on the machine.

If you are using the RPM file to install the connector on Debian or Ubuntu, you must also have the alien utility installed. The alien utility is available on SourceForge: https://sourceforge.net/projects/alien-pkg-convert/.

# Installing the Connector Using the Tarball Package

The Simba Netezza ODBC Connector is available as a tarball package named SimbaNetezzaODBC-[Version]. [Release]-Linux.tar.gz, where [Version] is the version number of the connector and [Release] is the release number for this version of the connector. The package contains both the 32-bit and 64-bit versions of the connector.

On 64-bit editions of Linux, you can execute both 32- and 64-bit applications. However, 64-bit applications must use 64-bit connectors, and 32-bit applications must use 32-bit connectors. Make sure that you use a connector whose bitness matches the bitness of the client application. You can install both versions of the connector on the same machine.

#### To install the connector using the tarball package:

- Log in as the root user, and then navigate to the folder containing the tarball package.
- 2. Run the following command to extract the package, and install the connector:

```
tar --directory=/opt -zxvf [TarballName]
```

where, [TarballName] is the name of the tarball package containing the connector.

The Simba Netezza ODBC Connector files are installed in the /opt/simba/netezzaodbc directory.

3. If you received a license file through email, then copy the license file into the opt/simba/netezzaodbc/lib/32 or opt/simba/netezzaodbc/lib/64 folder, depending on the bitness of the connector that you have installed. You must have root privileges when changing the contents of this folder.

Next, configure the environment variables on your machine to make sure that the ODBC driver manager can work with the connector. For more information, see Configuring the ODBC Driver Manager on Non-Windows Machines on page 28.

# Installing the Driver Using the RPM File

If you did not obtain this connector from the Simba website, you might need to follow a different installation procedure. For more information, see the *Simba OEM ODBC connectors Installation Guide*.

On 64-bit editions of Linux, you can execute both 32- and 64-bit applications. However, 64-bit applications must use 64-bit connectors, and 32-bit applications must use 32-bit connectors. Make sure that you use a connector whose bitness matches the bitness of the client application:

- simbanetezza-[Version]-[Release].i686.rpm for the 32-bit connector
- simbanetezza-[Version]-[Release].x86\_64.rpm for the 64-bit connector

The placeholders in the file names are defined as follows:

- [Version] is the version number of the connector.
- [Release] is the release number for this version of the connector.

You can install both the 32-bit and 64-bit versions of the connector on the same machine.

#### To install the Simba Netezza ODBC Connector using the RPM File:

- 1. Log in as the root user.
- 2. If you are installing the connector on a Debian or Ubuntu machine, download and install the alien utility:
  - Download the package from SourceForge: https://sourceforge.net/projects/alien-pkg-convert/.
  - b. From the command line, run the following command:

```
sudo apt-get install alien
```

- 3. Navigate to the folder containing the RPM package for the connector.
- 4. Depending on the Linux distribution that you are using, run one of the following commands from the command line, where [RPMFileName] is the file name of the RPM package:
  - If you are using Red Hat Enterprise Linux or CentOS, run the following command:

```
yum --nogpgcheck localinstall [RPMFileName]
```

 Or, if you are using SUSE Linux Enterprise Server, run the following command:

```
zypper install [RPMFileName]
```

• Or, if you are using Debian or Ubuntu, run the following command:

```
alien -i [RPMFileName]
```

The Simba Netezza ODBC Connector files are installed in the /opt/simba/netezzaodbc directory.

5. If you received a license file through email, then copy the license file into the /opt/simba/netezzaodbc/lib/32 or /opt/simba/netezzaodbc/lib/64 folder, depending on the version of the connector that you installed.

Next, configure the environment variables on your machine to make sure that the ODBC driver manager can work with the connector. For more information, see Configuring the ODBC Driver Manager on Non-Windows Machines on page 28.

# **Configuring FIPS on Linux**

You can configure the FIPS (Federal Information Processing Standards) module to ensure the security, quality, and processing compatibility of various services.

#### To configure FIPS on Linux:

1. Locate openssl.cnf and the FIPS module binary in the following directory:

```
<install directory>/lib/.
```

2. Execute the following command to generate the fipsmodule.cnf file:

```
openssl fipsinstall -module <fips_dir>/fips.so -out
fipsmodule.cnf -provider name fips.
```

3. In the openssl.cnf file, add:

```
.include <path_to_fips_conf_file>/fipsmodule.cnf
```

• Add a [base sect] section with activate = 1 under it.

#### Note:

Under[provider\_sect], make sure that there is fips = fips\_
sect and base = base\_sect, which is used for base encoders and
decoders.

- 4. Set the OPENSSL\_CONF environment variable to the location of the openssl.cnf file.
- 5. Set the OPENSSL\_MODULES environment variable to the directory containing the FIPS module binary.

# Note:

- Install OpenSSL 3.0 on your machine.
- Make sure that all the fips module binary files are present in OPENSSL\_ MODULES path otherwise, the driver does not work as expected.

# **Verifying the Driver Version Number on Linux**

If you need to verify the version of the Simba Netezza ODBC Connector that is installed on your Linux machine, you can query the version number through the command-line interface if the connector was installed using an RPM file.

#### To verify the driver version number on Linux using the command-line interface:

Depending on your package manager, at the command prompt, run one of the following commands:

27

- yum list | grep NetezzaODBC
- rpm -qa | grep NetezzaODBC

The command returns information about the Simba Netezza ODBC Connector that is installed on your machine, including the version number.

# Configuring the ODBC Driver Manager on Non-Windows Machines

To make sure that the ODBC driver manager on your machine is configured to work with the Simba Netezza ODBC Connector, do the following:

- Set the library path environment variable to make sure that your machine uses the correct ODBC driver manager. For more information, see Specifying ODBC Driver Managers on Non-Windows Machines on page 28.
- If the connector configuration files are not stored in the default locations
  expected by the ODBC driver manager, then set environment variables to make
  sure that the driver manager locates and uses those files. For more information,
  see Specifying the Locations of the Driver Configuration Files on page 29.

After configuring the ODBC driver manager, you can configure a connection and access your data store through the connector.

# **Specifying ODBC Driver Managers on Non-Windows Machines**

You need to make sure that your machine uses the correct ODBC driver manager to load the connector. To do this, set the library path environment variable.

#### macOS

If you are using a macOS machine, then set the DYLD\_LIBRARY\_PATH environment variable to include the paths to the ODBC driver manager libraries. For example, if the libraries are installed in /usr/local/lib, then run the following command to set DYLD\_LIBRARY\_PATH for the current user session:

```
export DYLD_LIBRARY_PATH=$DYLD_LIBRARY_PATH:/usr/local/lib
```

For information about setting an environment variable permanently, refer to the macOS shell documentation.

#### Linux

If you are using a Linux machine, then set the LD\_LIBRARY\_PATH environment variable to include the paths to the ODBC driver manager libraries. For example, if the libraries are installed in /usr/local/lib, then run the following command to set LD\_LIBRARY\_PATH for the current user session:

```
export LD_LIBRARY_PATH=$LD_LIBRARY_PATH:/usr/local/lib
```

For information about setting an environment variable permanently, refer to the Linux shell documentation.

# Specifying the Locations of the Driver Configuration Files

By default, ODBC driver managers are configured to use hidden versions of the odbc.ini and odbcinst.ini configuration files (named .odbc.ini and .odbcinst.ini) located in the home directory, as well as the simba.netezzaodbc.ini file in the lib subfolder of the connector installation directory. If you store these configuration files elsewhere, then you must set the environment variables described below so that the driver manager can locate the files.

If you are using iODBC, do the following:

- Set ODBCINI to the full path and file name of the odbc.ini file.
- Set ODBCINSTINI to the full path and file name of the odbcinst.ini file.
- Set \_NETEZZA\_ODBC\_INI to the full path and file name of the simba.netezzaodbc.ini file.

If you are using unixODBC, do the following:

- Set ODBCINI to the full path and file name of the odbc.ini file.
- Set ODBCSYSINI to the full path of the directory that contains the odbcinst.ini file.
- Set \_NETEZZA\_ODBC\_INI to the full path and file name of the simba.netezzaodbc.ini file.

For example, if your odbc.ini and odbcinst.ini files are located in /usr/local/odbc and your simba.netezzaodbc.ini file is located in /etc, then set the environment variables as follows:

#### For iODBC:

```
export ODBCINI=/usr/local/odbc/odbc.ini
export ODBCINSTINI=/usr/local/odbc/odbcinst.ini
export _NETEZZA_ODBC_INI=/etc/simba.netezzaodbc.ini
```

#### For unixODBC:

```
export ODBCINI=/usr/local/odbc/odbc.ini
export ODBCSYSINI=/usr/local/odbc
export _NETEZZA_ODBC_INI=/etc/simba.netezzaodbc.ini
```

To locate the simba.netezzaodbc.ini file, the driver uses the following search order:

- 1. If the \_NETEZZA\_ODBC\_INI environment variable is defined, then the connector searches for the file specified by the environment variable.
- 2. The connector searches the directory that contains the connector library files for a file named simba.netezzaodbc.ini.
- 3. The connector searches the current working directory of the application for a file named simba.netezaodbc.ini.
- 4. The connector searches the home directory for a hidden file named .simba.netezzaodbc.ini (prefixed with a period).
- 5. The connector searches the /etc directory for a file named simba.netezzaodbc.ini.

# Configuring ODBC Connections on a Non-Windows Machine

The following sections describe how to configure ODBC connections when using the Simba Netezza ODBC Connector on non-Windows platforms:

- Creating a Data Source Name on a Non-Windows Machine on page 31
- Configuring a DSN-less Connection on a Non-Windows Machine on page 34
- Configuring SSL Verification on a Non-Windows machine on page 36
- Configuring Logging Options on a Non-Windows Machine on page 38
- Setting Connector-Wide Configuration Options on page 40
- Testing the Connection on a Non-Windows Machine on page 40

# Creating a Data Source Name on a Non-Windows Machine

Typically, after installing the Simba Netezza ODBC Connector, you need to create a Data Source Name (DSN). A DSN is a data structure that stores connection information so that it can be used by the connector to connect to Netezza.

You can specify connection settings in a DSN (in the odbc.ini file), in a connection string, or as connector-wide settings (in the simba.netezzaodbc.ini file). Settings in the connection string take precedence over settings in the DSN, and settings in the DSN take precedence over connector-wide settings.

The following instructions describe how to create a DSN by specifying connection settings in the odbc.ini file. If your machine is already configured to use an existing odbc.ini file, then update that file by adding the settings described below. Otherwise, copy the odbc.ini file from the Setup subfolder in the connector installation directory to the home directory, and then update the file as described below.

For information about specifying settings in a connection string, see Configuring a DSN-less Connection on a Non-Windows Machine on page 34 and Using a Connection String on page 43. For information about connector-wide settings, see Setting Connector-Wide Configuration Options on page 40.

#### To create a Data Source Name on a non-Windows machine:

1. In a text editor, open the odbc.ini configuration file.

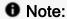

If you are using a hidden copy of the odbc.ini file, then you need to remove the period (.) from the start of the file name before the file becomes editable.

2. In the [ODBC Data Sources] section, add a new entry by typing a name for the DSN, an equal sign (=), and then the name of the connector.

For example, on a macOS machine:

```
[ODBC Data Sources]
Sample DSN=Simba Netezza ODBC Connector
```

As another example, for a 32-bit connector on a Linux machine:

```
[ODBC Data Sources]
Sample DSN=Simba Netezza ODBC Connector 32-bit
```

- 3. Create a section that has the same name as your DSN, and then specify configuration options as key-value pairs in the section:
  - a. Set the Driver property to the full path of the connector library file that matches the bitness of the application.

For example, on a macOS machine:

```
Driver=/Library/simba/netezzaodbc/lib/libnetezzaodbc_
sbu.dylib
```

As another example, for a 32-bit connector on a Linux machine:

```
Driver=/opt/simba/netezzaodbc/lib/32/libnetezzaodbc_
sb32.so
```

b. Set the Server property to the IP address or host name of the server, and then set the Port property to the number of the TCP port that the server uses to listen for client connections.

For example:

```
Server=192.168.222.160
```

Port=5480

c. Set the Database property to the name of the database that you want to access.

#### For example:

Database=Local

- d. Configure authentication by doing one of the following:
  - If your Netezza server is configured to authenticate the connection using MIT Kerberos or AD Kerberos, then set the UID property to your user name for accessing the database.

#### For example:

UID=skroob

 Or, if your Netezza server is configured to authenticate the connection using another authentication method, then set the UID and PWD properties to your user name and password for accessing the database.

#### For example:

UID=skroob PWD=simba123456

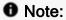

Kerberos authentication on Netezza must be configured on the server.

- e. If you want to connect to the server through SSL, set the SecurityLevel connection property to the desired level of security, and set the CACertFile property to point to your security certificate. For more information, see Configuring SSL Verification on a Non-Windows machine on page 36.
- f. Optionally, set additional key-value pairs as needed to specify other optional connection settings. For detailed information about all the configuration options supported by the Simba Netezza ODBC Connector, see Connector Configuration Options on page 49.
- 4. Save the odbc.ini configuration file.

#### Note:

If you are storing this file in its default location in the home directory, then prefix the file name with a period (.) so that the file becomes hidden. If you are storing this file in another location, then save it as a non-hidden file (without the prefix), and make sure that the ODBCINI environment variable specifies the location. For more information, see Specifying the Locations of the Driver Configuration Files on page 29.

For example, the following is an odbc.ini configuration file for macOS containing a DSN that connects to Netezza over Kerberos:

```
[ODBC Data Sources]
Sample DSN=Simba Netezza ODBC Connector
[Sample DSN]
Driver=/Library/simba/netezzaodbc/lib/libnetezzaodbc_
sbu.dylib
Server=192.168.222.160
Port=5480
Database=Local
UID=skroob
```

You can now use the DSN in an application to connect to the data store.

# Configuring a DSN-less Connection on a Non-Windows Machine

To connect to your data store through a DSN-less connection, you need to define the connector in the odbcinst.ini file and then provide a DSN-less connection string in your application.

If your machine is already configured to use an existing odbcinst.ini file, then update that file by adding the settings described below. Otherwise, copy the odbcinst.ini file from the Setup subfolder in the connector installation directory to the home directory, and then update the file as described below.

#### To define a driver on a non-Windows machine:

1. In a text editor, open the odbcinst.ini configuration file.

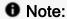

If you are using a hidden copy of the odbcinst.ini file, you can remove the period (.) from the start of the file name to make the file visible while you are editing it.

2. In the [ODBC Drivers] section, add a new entry by typing a name for the connector, an equal sign (=), and then Installed.

#### For example:

```
[ODBC Drivers]
=Installed
```

- 3. Create a section that has the same name as the connector (as specified in the previous step), and then specify the following configuration options as key-value pairs in the section:
  - a. Set the Driver property to the full path of the connector library file that matches the bitness of the application.

For example, on a macOS machine:

```
Driver=/Library/simba/netezzaodbc/lib/libnetezzaodbc_
sbu.dylib
```

As another example, for a 32-bit connector on a Linux machine:

```
Driver=/opt/simba/netezzaodbc/lib/32/libnetezzaodbc_
sb32.so
```

b. Optionally, set the Description property to a description of the connector.

#### For example:

```
Description=Simba Netezza ODBC Connector
```

4. Save the odbcinst.ini configuration file.

#### Note:

If you are storing this file in its default location in the home directory, then prefix the file name with a period (.) so that the file becomes hidden. If you are storing this file in another location, then save it as a non-hidden file (without the prefix), and make sure that the ODBCINSTINI or ODBCSYSINI environment variable specifies the location. For more information, see Specifying the Locations of the Driver Configuration Files on page 29.

For example, the following is an odbcinst.ini configuration file for macOS:

```
[ODBC Drivers]

Description= Simba Netezza ODBC Connector

Driver=/Library/simba/netezzaodbc/lib/libnetezzaodbc_
sbu.dylib
```

As another example, the following is an odbcinst.ini configuration file for both the 32- and 64-bit connectors on Linux:

```
[ODBC Drivers]
Driver=/opt/simba/netezzaodbc/lib/32/libnetezzaodbc_sb32.so
Description=Simba Netezza ODBC Connector(64 bit)
Driver=/opt/simba/netezzaodbc/lib/64/libnetezzaodbc_sb64.so
```

You can now connect to your data store by providing your application with a connection string where the <code>Driver</code> property is set to the connector name specified in the <code>odbcinst.ini</code> file, and all the other necessary connection properties are also set. For more information, see "DSN-less Connection String Examples" in Using a Connection String on page 43.

For detailed information about all the connection properties that the connector supports, see Connector Configuration Options on page 49.

# Configuring SSL Verification on a Non-Windows machine

If you are connecting to a Netezza server that has Secure Sockets Layer (SSL) enabled, you can configure the connector to connect to an SSL-enabled socket.

# ▲ Important:

The Simba Netezza ODBC Connector only supports SSL version 3. Other versions are not supported.

You can set the connection properties described below in a connection string, in a DSN (in the odbc.ini file), or as a connector-wide setting (in the simba.netezzaodbc.ini file). Settings in the connection string take precedence over settings in the DSN, and settings in the DSN take precedence over connector-wide settings.

#### To configure SSL verification on a non-Windows machine:

- Configure SSL authentication on your Netezza database. For more information, see "Configuring the SSL Certificate" in the IBM Knowledge Center. http://www.ibm.com/support/knowledgecenter/SSULQD\_ 11.x/com.ibm.nz.adm.doc/t\_sysadm\_config\_ssl\_certs.html.
- 2. In your odbc.ini configuration file or connection string, set the SecurityLevel property to the level of SSL verification:
  - To connect over an unsecured connection, specify onlyUnsecured. The
    connector does not connect to the data store if an unsecured connection is
    not available.
  - To connect over an unsecured connection if one is available, specify preferredUnsecured. The connector connects to the data store using an unsecured connection if available; if not, the connector uses a secure connection.
  - To connect over a secure connection if one is available, specify preferredSecured. The connector connects to the data store using a secure connection if available; if not, the connector uses an unsecured connection.
  - To connect over a secure connection, specify onlySecured. The
    connector does not connect to the data store if a secure connection is not
    available.

For example, to connect only over a secure connection:

SecurityLevel=onlySecured

- 3. To connect using a specific version of SSL/TLS, set the SSLVersion property to TLSv1.2.
- 4. Set the CaCertFile property to the location of the CA .pem certificate file.

# A Important:

The CA certificate must be stored on the server in the /nz/ directory.

For example:

CaCertFile=/nz/CertFile.pem

- 5. To allow self-signed certificates from the server, set the AllowSelfSignedCert attribute to 1.
- 6. To allow the common name of a CA-issued SSL certificate to not match the host name of the Netezza server, set the AllowHostMismatch attribute to 1.
- 7. To allow expired certificates from the server, set the AllowExpiredCert attribute to 1.

# Configuring Logging Options on a Non-Windows Machine

To help troubleshoot issues, you can enable logging in the connector.

# ▲ Important:

Only enable logging long enough to capture an issue. Logging decreases performance and can consume a large quantity of disk space.

You can set the connection properties described below in a connection string, in a DSN (in the odbc.ini file), or as a connector-wide setting (in the simba.netezzaodbc.ini file). Settings in the connection string take precedence over settings in the DSN, and settings in the DSN take precedence over connector-wide settings.

## To enable logging on a non-Windows machine:

1. To specify the level of information to include in log files, set the LogLevel property to one of the following numbers:

| LogLevel Value | Description                                                           |
|----------------|-----------------------------------------------------------------------|
| 0              | Disables all logging.                                                 |
| 1              | Logs severe error events that lead the connector to abort.            |
| 2              | Logs error events that might allow the connector to continue running. |
| 3              | Logs events that might result in an error if action is not taken.     |

www.magnitude.com

38

| LogLevel Value | Description                                                            |
|----------------|------------------------------------------------------------------------|
| 4              | Logs general information that describes the progress of the connector. |
| 5              | Logs detailed information that is useful for debugging the connector.  |
| 6              | Logs all connector activity.                                           |

- 2. Set the LogPath key to the full path to the folder where you want to save log files.
- 3. Set the LogFileCount key to the maximum number of log files to keep.

## O Note:

After the maximum number of log files is reached, each time an additional file is created, the connector deletes the oldest log file.

4. Set the LogFileSize key to the maximum size of each log file in bytes.

## O Note:

After the maximum file size is reached, the connector creates a new file and continues logging.

- 5. Save the simba.netezzaodbc.ini configuration file.
- 6. Restart your ODBC application to make sure that the new settings take effect.

The Simba Netezza ODBC Connector produces the following log files at the location you specify using the LogPath key:

- A netezzaodbcdriver.log file that logs connector activity that is not specific to a connection.
- A netezzaodbcdriver connection [Number].log file for each connection made to the database, where [Number] is a number that identifies each log file. This file logs connector activity that is specific to the connection.

If you set the UseLogPrefix property to 1, then each file name is prefixed with [UserName] [ProcessID], where [UserName] is the user name associated with the connection and [ProcessID] is the process ID of the application through which the connection is made. For more information, see UseLogPrefix on page 64.

©2023 Magnitude Software, Inc. All rights reserved.

## To disable logging on a non-Windows machine:

- 1. Set the LogLevel key to 0.
- 2. Save the simba.netezzaodbc.ini configuration file.
- 3. Restart your ODBC application to make sure that the new settings take effect.

# **Setting Connector-Wide Configuration Options**

When you specify connection settings in a DSN or connection string, those settings apply only when you connect to Netezza using that particular DSN or string. As an alternative, you can specify settings that apply to every connection that uses the Simba Netezza ODBC Connector by configuring them in the

simba.netezzaodbc.ini file.

## Note:

Settings in the connection string take precedence over settings in the DSN, and settings in the DSN take precedence over connector-wide settings.

#### To set connector-wide configuration options:

- 1. Navigate to the lib subfolder in the connector installation directory, and then open the simba.netezzaodbc.ini configuration file in a text editor.
- 2. In the [Driver] section, specify configuration options as key-value pairs. Start a new line for each key-value pair.

For example, to authenticate the connection using "simba" as the user name and "simba123" as the password, type the following:

```
UID=simba
PWD=simba123
```

For detailed information about all the configuration options supported by the connector, see Connector Configuration Options on page 49.

3. Save the simba.netezzaodbc.ini configuration file.

# Testing the Connection on a Non-Windows Machine

To test the connection, you can use an ODBC-enabled client application. For a basic connection test, you can also use the test utilities that are packaged with your driver manager installation. For example, the iODBC driver manager includes simple utilities called iodbctest and iodbctestw. Similarly, the unixODBC driver manager includes simple utilities called isql and iusql.

## Using the iODBC Driver Manager

You can use the iodbctest and iodbctestw utilities to establish a test connection with your connector. Use iodbctest to test how your connector works with an ANSI application, or use iodbctestw to test how your connector works with a Unicode application.

# Note:

There are 32-bit and 64-bit installations of the iODBC driver manager available. If you have only one or the other installed, then the appropriate version of iodbctest (or iodbctestw) is available. However, if you have both 32-and 64-bit versions installed, then you need to make sure that you are running the version from the correct installation directory.

For more information about using the iODBC driver manager, see http://www.iodbc.org.

#### To test your connection using the iODBC driver manager:

- Run iodbctest or iodbctestw.
- 2. Optionally, if you do not remember the DSN, then type a question mark (?) to see a list of available DSNs.
- 3. Type the connection string for connecting to your data store, and then press ENTER. For more information, see Using a Connection String on page 43.

If the connection is successful, then the SQL> prompt appears.

## Using the unixODBC Driver Manager

You can use the isql and iusql utilities to establish a test connection with your connector and your DSN. isql and iusql can only be used to test connections that use a DSN. Use isql to test how your connector works with an ANSI application, or use iusql to test how your connector works with a Unicode application.

# Note:

There are 32-bit and 64-bit installations of the unixODBC driver manager available. If you have only one or the other installed, then the appropriate version of isql (or iusql) is available. However, if you have both 32- and 64-bit versions installed, then you need to make sure that you are running the version from the correct installation directory.

www.magnitude.com

©2023 Magnitude Software, Inc. All rights reserved.

For more information about using the unixODBC driver manager, see <a href="http://www.unixodbc.org">http://www.unixodbc.org</a>.

# To test your connection using the unixODBC driver manager:

- Run isql or iusql by using the corresponding syntax:
  - isql [DataSourceName]
  - iusql [DataSourceName]

[DataSourceName] is the DSN that you are using for the connection.

If the connection is successful, then the SQL> prompt appears.

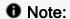

For information about the available options, run isql or iusql without providing a DSN.

# **Using a Connection String**

For some applications, you might need to use a connection string to connect to your data source. For detailed information about how to use a connection string in an ODBC application, refer to the documentation for the application that you are using.

The connection strings in the following sections are examples showing the minimum set of connection attributes that you must specify to successfully connect to the data source. Depending on the configuration of the data source and the type of connection you are working with, you might need to specify additional connection attributes. For detailed information about all the attributes that you can use in the connection string, see Connector Configuration Options on page 49.

# **DSN Connection String Example**

The following is an example of a connection string for a connection that uses a DSN:

DSN=[DataSourceName]

[DataSourceName] is the DSN that you are using for the connection.

You can set additional configuration options by appending key-value pairs to the connection string. Configuration options that are passed in using a connection string take precedence over configuration options that are set in the DSN.

# **DSN-less Connection String Examples**

Some applications provide support for connecting to a data source using a connector without a DSN. To connect to a data source without using a DSN, use a connection string instead.

The placeholders in the examples are defined as follows:

- [CertFile] is the full path to the PEM certificate used by the server.
- [DatabaseName] is the name of the database that you want to access.
- [PortNumber] is the port that you use to access the server.
- [SecLevel] is the level of SSL/TLS security required by the connector. For example, PreferredSecured.
- [ServerName] is the name or IP address of the server that you want to access.
- [YourPassword] is the password corresponding to your user name.
- [YourUserName] is the user name that you use to access the Netezza server.

## Connecting to Netezza Using Your Netezza Database Credentials

The following is the format of a DSN-less connection string that connects to a Netezza server using your database credentials:

```
Driver=Simba Netezza ODBC Driver; Server=[ServerName]; Port=
[PortNumber]; Database=[DatabaseName]; UID=[YourUserName]; PWD=
[YourPassword]
```

#### For example:

```
Driver=Simba Netezza ODBC Driver; Server=192.168.222.160; Port=5480; Database=Local; UID=jsmith; PWD=simba123
```

## Connecting to Netezza Using Kerberos

The following is the format of a DSN-less connection string for connecting to Netezza using the Kerberos protocol:

```
Driver=Simba Netezza ODBC Driver; Server=[ServerName]; Port=
[PortNumber]; Database=[DatabaseName]; UID=[YourUserName]
```

#### For example:

```
Driver=Simba Netezza ODBC Driver; Server=192.168.222.160; Port=5480; Database=Local; UID=jsmith
```

# Connecting to Netezza Using SSL

The following is the format of a DSN-less connection string for connecting to Netezza and encrypting the connection using SSL. In this example, the connector authenticates the connection using Netezza database credentials; however, you can configure the connector to authenticate through Kerberos instead, as shown in the example above.

```
Driver=Simba Netezza ODBC Driver; Server=[ServerName]; Port=
[PortNumber]; Database=[DatabaseName]; UID=[YourUserName]; PWD=
[YourPassword]; SecurityLevel=[SecLevel]; CaCertFile=[CertFile]
```

## For example:

```
Driver=Simba Netezza ODBC Driver; Server=192.168.222.160; Port=5480; Database=Local; UID=jsmith; PWD=simba123; SecurityLevel=PreferredSecured; CaCertFile=/nz/ca.pem
```

# **Features**

For more information on the features of the Simba Netezza ODBC Connector, see the following:

- Data Types on page 45
- Security and Authentication on page 47

# **Data Types**

The Simba Netezza ODBC Connector supports many common data formats, converting between Netezza data types and SQL data types.

# **A** Important:

The maximum size for a record is 65,535 bytes.

The table below lists the supported data type mappings.

| Netezza Type   | Comment                                                                                  | SQLType      |
|----------------|------------------------------------------------------------------------------------------|--------------|
| bigint (int8)  | Signed                                                                                   | SQL_BIGINT   |
| boolean (bool) | See Return SQL_BIT as 1/0 on page 57                                                     | SQL_BIT      |
| byteint (int1) | Signed                                                                                   | SQL_TINYINT  |
| char(n)        | <ul><li>Blank padded</li><li>Holds latin9<br/>characters</li><li>n &lt;= 64000</li></ul> | SQL_CHAR     |
| data slice     | This is an internal data type.                                                           | SQL_SMALLINT |

| Netezza Type              | Comment                                                                                      | SQLType                        |
|---------------------------|----------------------------------------------------------------------------------------------|--------------------------------|
| date                      | <ul> <li>Supports BCE dates</li> <li>Year must be between 1 and 9999 inclusive</li> </ul>    | SQL_TYPE_DATE                  |
| decimal(p,s)              | Alias for numeric                                                                            | SQL_NUMERIC                    |
| double precision (float8) |                                                                                              | SQL_DOUBLE                     |
| integer (int4)            | Signed                                                                                       | SQL_INTEGER                    |
| interval (timespan)       | <ul><li>Internally stored as<br/>seconds</li><li>Months are treated<br/>as 30 days</li></ul> | SQL_INTERVAL_DAY_<br>TO_SECOND |
| nchar(n)                  | <ul><li>Blank padded</li><li>n &lt;= 16000</li></ul>                                         | SQL_WCHAR                      |
| numeric(p, s)             | <ul> <li>p between 1 and 38 inclusive</li> <li>s between 0 and p inclusive</li> </ul>        | SQL_NUMERIC                    |
| nvarchar(n)               | n <= 16000                                                                                   | SQL_WVARCHAR                   |
| real (float4)             |                                                                                              | SQL_REAL                       |
| rowid                     | <ul><li>Internal type</li><li>Returned as Bigint.</li></ul>                                  | SQL_BIGINT                     |
| smallint (int2)           | Signed                                                                                       | SQL_SMALLINT                   |
| st_geometry(n)            | n <= 64000                                                                                   | Not supported                  |

| Netezza Type       | Comment                                                                                                    | SQLType                |
|--------------------|----------------------------------------------------------------------------------------------------|------------------------|
| time               | <ul> <li>Microsecond<br/>precision</li> <li>Does not support<br/>seconds &gt; 59</li> </ul>                                    | SQL_TYPE_TIME          |
| time with timezone | <ul> <li>Microsecond precision</li> <li>Time zone must be numeric</li> <li>Offset does not support seconds &gt; 59)</li> </ul> | SQL_VARCHAR            |
| timestamp          | <ul> <li>Microsecond precision</li> <li>Does not support seconds &gt; 59</li> </ul>                                            | SQL_TYPE_<br>TIMESTAMP |
| transaction id     | <ul><li>Internal type</li><li>Returned as Bigint.</li></ul>                                                                    | SQL_BIGINT             |
| varbinary(n)       | <ul><li>n &lt;= 64000</li><li>Hex literals use x'FFFF' notation</li></ul>                                                      | SQL_VARBINARY          |
| varchar(n)         | <ul><li>Holds latin9<br/>characters</li><li>n &lt;= 64000</li></ul>                                                            | SQL_VARCHAR            |

# **Security and Authentication**

# Note:

In this documentation, "SSL" refers to both TLS (Transport Layer Security) and SSL (Secure Sockets Layer). The connector supports TLS 1.2. The SSL version used for the connection by default is the highest version that is supported by both the connector and the server.

To protect data from unauthorized access, Netezza data stores may require connections to be authenticated with user credentials or the SSL protocol. The Simba Netezza ODBC Connector provides full support for all authentication protocols supported by your Netezza server. For information about configuring authentication on your Netezza server, see the IBM Netezza System Administrator's Guide.

If your Netezza server uses the MIT Kerberos or Active Directory Kerberos protocol, you only need to provide your Netezza user name. If your server uses a non-Kerberos authentication method such as LDAP, you must provide your Netezza user name and password. For information about how to specify your credentials for the connection, see Creating a Data Source Name on Windows on page 8 or Creating a Data Source Name on a Non-Windows Machine on page 31.

In addition, the connector supports SSL connections with one-way authentication using SSL version 3.

It is recommended that you enable SSL whenever you connect to a server that is configured to support it. SSL encryption protects data and credentials when they are transferred over the network, and provides stronger security than authentication alone. For detailed configuration instructions, see Configuring SSL Verification on Windows on page 11 or Configuring SSL Verification on a Non-Windows machine on page 36.

# **Connector Configuration Options**

Connector Configuration Options lists the configuration options available in the Simba Netezza ODBC Connector alphabetically by field or button label.

When creating or configuring a connection on Windows, the fields and buttons are available in the Simba Netezza ODBC Driver DSN Setup dialog box.

When using a connection string, configuring connector-wide settings, or configuring a connection on macOS or Linux, use the key names provided.

## Note:

Settings in the connection string take precedence over settings in the DSN, and settings in the DSN take precedence over connector-wide settings.

# Configuration Options Appearing in the User Interface

The following configuration options are accessible via the Windows user interface for the Simba Netezza ODBC Connector, or via the key name when using a connection string, configuring connector-wide settings, or configuring a connection from a Linux/macOS machine:

- Allow Common Name Host Name Mismatch on page 50
- Allow Expired Certificate on page 50
- Allow Self-Signed Server Certificate on page 51
- CA Certificate File on page 51
- Client Account String on page 51
- Client Application Name on page 52
- Client Program Information on page 52
- Client User ID on page 52
- Client Workstation Name on page 52
- Database on page 53

- Max File Size on page 55
- Max Number Files on page 55
- Password on page 56
- Port on page 56
- Prefetch Count on page 56
- Query Timeout on page 57
- Read Only on page 57
- Return SQL\_BIT as 1/0 on page 57
- Schema Name on page 58
- Security Level on page 58
- Server on page 58
- Show System Tables on page 59

49

- Socket Buffer Size on page 59
- SSL Version on page 59

- Date Format on page 53
- Load Max Errors on page 53
- Log Level on page 53
- Log Path on page 54
- Login Timeout on page 55

- Use GSSAPI on page 60
- Use Windows Trust Store on page 60
- User Name on page 60

#### Allow Common Name Host Name Mismatch

| Key Name          | Default Value | Required |
|-------------------|---------------|----------|
| AllowHostMismatch | Clear (0)     | No       |

#### Description

This option specifies whether a CA-issued SSL certificate name must match the host name of the Netezza server.

- Enabled (1): The connector allows a CA-issued SSL certificate name to not match the host name of the Netezza server.
- Disabled (0): The CA-issued SSL certificate name must match the host name of the Netezza server.

# Note:

This setting is applicable only when SSL is enabled.

## **Allow Expired Certificate**

| Key Name         | Default Value | Required |
|------------------|---------------|----------|
| AllowExpiredCert | Clear (0)     | No       |

#### Description

This option specifies whether the connector allows expired certificates to be used to authenticate the connection.

- Enabled (1): The connector authenticates the Netezza server even if the server is using an expired certificate.
- Disabled (0): The connector does not allow expired certificates from the server.

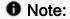

This setting is applicable only when SSL is enabled.

#### Allow Self-Signed Server Certificate

| Key Name            | Default Value | Required |
|---------------------|---------------|----------|
| AllowSelfSignedCert | Clear (0)     | No       |

# **Description**

This option specifies whether the connector allows a connection to a Netezza server that uses a self-signed certificate.

- Enabled (1): The connector authenticates the Netezza server even if the server is using a self-signed certificate.
- Disabled (0): The connector does not allow self-signed certificates from the server.

# Note:

This setting is applicable only when SSL is enabled.

#### **CA Certificate File**

| Key Name   | Default Value | Required               |
|------------|---------------|------------------------|
| CaCertFile | None          | Yes, if SSL is enabled |

#### **Description**

The full path to the SSL certificate that is used by the server.

## **Client Account String**

| Key Name         | Default Value | Required |
|------------------|---------------|----------|
| ClientAcctString | None          | No       |

# Description

The account string used by the client.

# **Client Application Name**

| Key Name       | Default Value | Required |
|----------------|---------------|----------|
| ClientApplName | None          | No       |

# Description

The application name used by the client.

## **Client Program Information**

| Key Name       | Default Value | Required |
|----------------|---------------|----------|
| ClientProgInfo | None          | No       |

# Description

The program information used by the client.

#### Client User ID

| Key Name     | Default Value | Required |
|--------------|---------------|----------|
| ClientUserID | None          | No       |

## **Description**

The user ID used by the client.

#### **Client Workstation Name**

| Key Name          | Default Value | Required |
|-------------------|---------------|----------|
| ClientWorkStnName | None          | No       |

# **Description**

The workstation name used by the client.

#### Database

| Key Name | Default Value | Required |
|----------|---------------|----------|
| Database | None          | Yes      |

## **Description**

The name of the Netezza database that you want to access.

#### **Date Format**

| Key Name   | Default Value | Required |
|------------|---------------|----------|
| DateFormat | YMD           | No       |

#### **Description**

The preferred format for the connector to return dates.

- YMD: The connector returns dates in YMD format, for example, 2019-08-15.
- DMY: The connector returns dates in DMY format, for example, 15-08-2019.
- MDY: The connector returns dates in MDY format, for example, 08-15-2019.

#### **Load Max Errors**

| Key Name      | Default Value | Required |
|---------------|---------------|----------|
| loadMaxErrors | 1             | No       |

#### **Description**

The maximum number of errors to accept during inserts with parameter arrays. Once the connector has received this many errors, the query fails.

#### Log Level

| Key Name | Default Value | Required |
|----------|---------------|----------|
| LogLevel | OFF (0)       | No       |

#### Description

Use this property to enable or disable logging in the connector and to specify the amount of detail included in log files.

# A Important:

- Only enable logging long enough to capture an issue. Logging decreases performance and can consume a large quantity of disk space.
- When logging with connection strings and DSNs, this option only applies to per-connection logs.

Set the property to one of the following values:

- OFF (0): Disable all logging.
- FATAL (1): Logs severe error events that lead the connector to abort.
- ERROR (2): Logs error events that might allow the connector to continue running.
- WARNING (3): Logs events that might result in an error if action is not taken.
- INFO (4): Logs general information that describes the progress of the connector.
- DEBUG (5): Logs detailed information that is useful for debugging the connector.
- TRACE (6): Logs all connector activity.

When logging is enabled, the connector produces the following log files at the location you specify in the Log Path (LogPath) property:

- A netezzaodbcdriver.log file that logs connector activity that is not specific to a connection.
- A netezzaodbcdriver\_connection\_[Number].log file for each connection made to the database, where [Number] is a number that identifies each log file. This file logs connector activity that is specific to the connection.

#### Log Path

| Key Name | Default Value | Required                    |
|----------|---------------|-----------------------------|
| LogPath  | None          | Yes, if logging is enabled. |

#### Description

The full path to the folder where the connector saves log files when logging is enabled.

# **A** Important:

When logging with connection strings and DSNs, this option only applies to per-connection logs.

#### **Login Timeout**

| Key Name     | Default Value | Required |
|--------------|---------------|----------|
| LoginTimeout | 0             | No       |

#### Description

The length of time, in seconds, before the login times out. A value of 0 (the default) indicates that the login never times out.

#### Max File Size

| Key Name    | Default Value | Required |
|-------------|---------------|----------|
| LogFileSize | 20971520      | No       |

#### Description

The maximum size of each log file in bytes. After the maximum file size is reached, the connector creates a new file and continues logging.

If this property is set using the Windows UI, the entered value is converted from megabytes (MB) to bytes before being set.

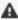

# **A** Important:

When logging with connection strings and DSNs, this option only applies to per-connection logs.

#### Max Number Files

| Key Name     | Default Value | Required |
|--------------|---------------|----------|
| LogFileCount | 50            | No       |

#### **Description**

The maximum number of log files to keep. After the maximum number of log files is reached, each time an additional file is created, the connector deletes the oldest log file.

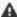

# **A** Important:

When logging with connection strings and DSNs, this option only applies to per-connection logs.

#### Password

| Key Name | Default Value | Required                                                                                                    |
|----------|---------------|----------------------------------------------------------------------------------------------------|
| PWD      | None          | Yes, if the Netezza server is not configured to use MIT Kerberos or Active Directory Kerberos for authentication. |

## **Description**

The password corresponding to the user name that you provided in the User Name field (the UID key).

#### Port

| Key Name | Default Value | Required |
|----------|---------------|----------|
| Port     | 5480          | Yes      |

#### **Description**

The number of the TCP port that the Netezza uses to listen for client connections.

#### **Prefetch Count**

| Key Name | Default Value | Required |
|----------|---------------|----------|
| PreFetch | 5000          | No       |

## Description

The number of rows to cache in memory at once.

## **Query Timeout**

| Key Name     | Default Value | Required |
|--------------|---------------|----------|
| QueryTimeout | 0             | No       |

#### **Description**

The length of time, in seconds, before the query times out. A value of 0 (the default) indicates that the query never times out.

## **Read Only**

| Key Name | Default Value | Required |
|----------|---------------|----------|
| ReadOnly | Clear (0)     | No       |

#### Description

This option controls whether the connector is in read-only mode.

- Enabled (1): The connector is in read-only mode, and cannot write to the data store.
- Disabled (0): The connector is not in read-only mode, and can write to the data store.

#### Return SQL\_BIT as 1/0

| Key Name      | Default Value | Required |
|---------------|---------------|----------|
| SQLBitOneZero | Clear (0)     | No       |

## Description

This option controls how SQL\_BIT values are returned by the connector when a SQL\_BIT is bound as a CHAR or WCHAR.

- Enabled (1): SQL\_BIT values are returned as 1 or 0.
- Disabled (0): SQL\_BIT values are returned as t or f.

#### Schema Name

| Key Name   | Default Value | Required |
|------------|---------------|----------|
| SchemaName | ADMIN         | No       |

## Description

The name of the schema that is used by the connector.

## **Security Level**

| Key Name      | Default Value                            | Required |
|---------------|------------------------------------------|----------|
| SecurityLevel | Preferred Unsecured (preferredUnSecured) | No       |

#### Description

The level of security (SSL/TLS) that the connector uses for the connection to the data store.

- Only Unsecured (onlyUnSecured): The connector does not use SSL.
- Preferred Unsecured (preferredUnSecured): If the server provides a choice, the connector does not use SSL.
- Preferred Secured (preferredSecured): If the server provides a choice, the connector uses SSL.
- Only Secured (onlySecured): The connector does not connect unless an SSL connection is available.

#### Server

| Key Name | Default Value | Required |
|----------|---------------|----------|
| Server   | None          | Yes      |

## Description

The host name or IP address of the Netezza server.

www.magnitude.com

58

## **Show System Tables**

| Key Name         | Default Value | Required |
|------------------|---------------|----------|
| ShowSystemTables | Clear (0)     | No       |

#### **Description**

This option controls whether the connector displays the system tables used by the data store.

- Enabled (1): The connector can display the data store system tables.
- Disabled (0): The connector does not display the system tables.

#### **Socket Buffer Size**

| Key Name | Default Value | Required |
|----------|---------------|----------|
| Socket   | 8192          | No       |

## Description

The size of the socket communications buffer between the data store and the connector, in bytes. Specify a value from 4096 to 131072.

## **SSL Version**

| Key Name   | Default Value | Required |
|------------|---------------|----------|
| SSLVersion | Default       | No       |

#### Description

The version of SSL or TLS that the connector allows the data store to use for encrypting connections.

- Default: The connection uses the highest version of TLS/SSL that is supported by both the client and the server.
- TLSv1.2: The connection must use TLS 1.2.

#### Use GSSAPI

| Key Name  | Default Value | Required |
|-----------|---------------|----------|
| UseGSSAPI | Clear (0)     | No       |

#### **Description**

This option indicates whether the connector should use GSSAPI with MIT Kerberos. To use this option, the MIT Kerberos library must be installed on the client machine. This option is only available on Windows, and is only used if the data source is using MIT Kerberos authentication.

- Enabled (1): The connector uses GSSAPI for Kerberos authentication.
- Disabled (0): The connector does not use GSSAPI for Kerberos authentication.

#### **Use Windows Trust Store**

| Key Name      | Default Value | Required |
|---------------|---------------|----------|
| UseTrustStore | Clear (0)     | No       |

# Description

This option specifies whether to use a CA certificate from the system trust store, or from a specified .pem file.

- Enabled (1): The connector verifies the connection using a certificate in the system trust store.
- Disabled (0): The connector verifies the connection using a specified .pem file.
   For information about specifying a .pem file, see CA Certificate File on page 51.

## Note:

This option is only available on Windows.

#### **User Name**

| Key Name | Default Value | Required |
|----------|---------------|----------|
| UID      | None          | Yes      |

#### **Description**

The user name that you use to access the Netezza server.

# **Configuration Options Having Only Key Names**

The following configuration options do not appear in the Windows user interface for the Simba Netezza ODBC Connector. They are accessible only when you use a connection string, configure connector-wide settings, or configure a connection on macOS or Linux.

- Driver on page 61
- DriverLocale on page 62
- Locale on page 62
- MaxCatalogNameLen on page 63
- MaxColumnNameLen on page 63
- MaxSchemaNameLen on page 63
- MaxTableNameLen on page 64
- UseLogPrefix on page 64

#### Driver

| Key Name | Default Value                                                                                                    | Required |
|----------|----------------------------------------------------------------------------------------------------|----------|
| Driver   | Netezza ODBC Driver when installed on Windows, or the absolute path of the connector shared object file when installed on a non-Windows machine. | Yes      |

#### Description

On Windows, the name of the installed connector (Netezza ODBC Driver;).

On other platforms, the name of the installed connector as specified in odbcinst.ini, or the absolute path of the connector shared object file.

#### DriverLocale

| Key Name     | Default Value | Required |
|--------------|---------------|----------|
| DriverLocale | en-US         | No       |

#### Description

The locale to use for error messages.

This is a connector-wide setting, and cannot be specified in a DSN or connection string. To configure the locale on a per-session basis, see Locale on page 62.

If both Locale and DriverLocale are specified, Locale takes precedence.

To configure this option for the Windows connector, you create a value for it in one of the following registry keys:

- For a 32-bit connector installed on a 64-bit machine: HKEY\_LOCAL\_ MACHINE\SOFTWARE\Wow6432Node\Simba\Simba Netezza ODBC Connector\Driver
- Otherwise: HKEY\_LOCAL\_MACHINE\SOFTWARE\Simba\Simba Netezza ODBC Connector\Driver

Use DriverLocale as the value name, and the locale as the value data.

To configure this option for a non-Windows connector, you must use the simba.netezzaodbc.ini file.

#### Locale

| Key Name | Default Value | Required |
|----------|---------------|----------|
| Locale   | en-US         | No       |

#### Description

The locale to use for error messages.

If both Locale and DriverLocale are specified, Locale takes precedence.

## MaxCatalogNameLen

| Key Name          | Default Value | Required |
|-------------------|---------------|----------|
| MaxCatalogNameLen | 128           | No       |

#### Description

The maximum number of characters that can be returned for catalog names.

This option can be set to any integer from 0 to 65535, inclusive. To indicate that there is no maximum length or that the length is unknown, set this option to 0.

#### MaxColumnNameLen

| Key Name         | Default Value | Required |
|------------------|---------------|----------|
| MaxColumnNameLen | 128           | No       |

#### Description

The maximum number of characters that can be returned for column names.

This option can be set to any integer from 0 to 65535, inclusive. To indicate that there is no maximum length or that the length is unknown, set this option to 0.

#### MaxSchemaNameLen

| Key Name         | Default Value | Required |
|------------------|---------------|----------|
| MaxSchemaNameLen | 128           | No       |

#### **Description**

The maximum number of characters that can be returned for schema names.

This option can be set to any integer from 0 to 65535, inclusive. To indicate that there is no maximum length or that the length is unknown, set this option to 0.

#### MaxTableNameLen

| Key Name        | Default Value | Required |
|-----------------|---------------|----------|
| MaxTableNameLen | 128           | No       |

#### **Description**

The maximum number of characters that can be returned for table names.

This option can be set to any integer from 0 to 65535, inclusive. To indicate that there is no maximum length or that the length is unknown, set this option to 0.

## **UseLogPrefix**

| Key Name     | Default Value | Required |
|--------------|---------------|----------|
| UseLogPrefix | 0             | No       |

#### Description

This option specifies whether the connector includes a prefix in the names of log files so that the files can be distinguished by user and application.

Set the property to one of the following values:

- 1: The connector prefixes log file names with the user name and process ID associated with the connection that is being logged.
  - For example, if you are connecting as a user named "jdoe" and using the connector in an application with process ID 7836, the generated log files would be named jdoe\_7836\_simbanetezzaodbcdriver.log and jdoe\_7836\_simbanetezzaodbcdriver\_log, where [Number] is a number that identifies each connection-specific log file.
- 0: The connector does not include the prefix in log file names.

To configure this option for the Windows connector, you create a value for it in one of the following registry keys:

- For a 32-bit connector installed on a 64-bit machine: HKEY\_LOCAL\_ MACHINE\SOFTWARE\Wow6432Node\Simba\Simba Netezza ODBC Connector\Driver
- Otherwise: HKEY\_LOCAL\_MACHINE\SOFTWARE\Simba\Simba Netezza
   ODBC Connector\Driver

65

- For a 32-bit connector installed on a 64-bit machine: HKEY\_LOCAL\_ MACHINE\SOFTWARE\Wow6432Node\Simba\\Driver
- Otherwise: HKEY\_LOCAL\_MACHINE\SOFTWARE\\Driver

Use UseLogPrefix as the value name, and either 0 or 1 as the value data.

To configure this option for a non-Windows connector, you must use the simba.netezzaodbc.ini file.

# **Third-Party Trademarks**

Linux is the registered trademark of Linus Torvalds in Canada, United States and/or other countries.

Mac, macOS, Mac OS, and OS X are trademarks or registered trademarks of Apple, Inc. or its subsidiaries in Canada, United States and/or other countries.

Microsoft, MSDN, Windows, Windows Server, Windows Vista, and the Windows start button are trademarks or registered trademarks of Microsoft Corporation or its subsidiaries in Canada, United States and/or other countries.

Red Hat, Red Hat Enterprise Linux, and CentOS are trademarks or registered trademarks of Red Hat, Inc. or its subsidiaries in Canada, United States and/or other countries.

SUSE is a trademark or registered trademark of SUSE LLC or its subsidiaries in Canada, United States and/or other countries.

All other trademarks are trademarks of their respective owners.